nexi

# **Nexi SoftPOS**

# **[User Manual](#page-2-0)**

June 2022, release 1.0

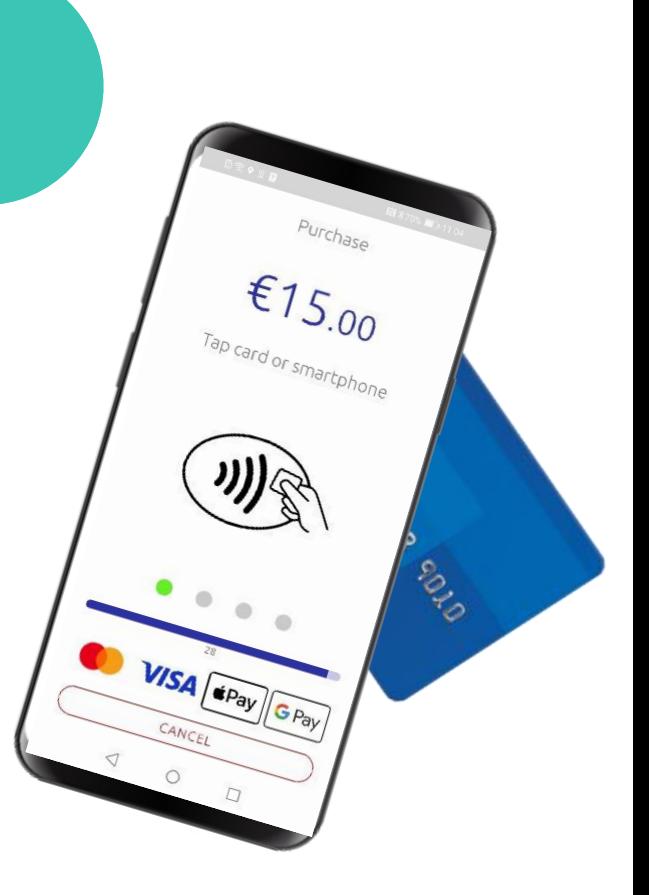

# <span id="page-1-0"></span>**Nexi SoftPOS**

nex

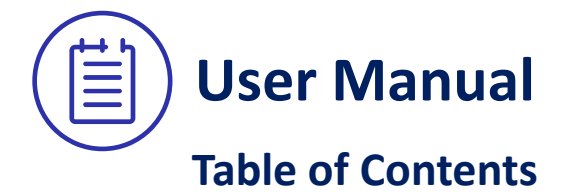

- **1. [Key Information](#page-2-0)**
- **2. [Installation and Activation](#page-5-0)**
- **3. [Payment Transaction](#page-11-0)**
- **4. [Transaction Information](#page-20-0)**
- **5. [Additional Functionality](#page-27-0)**

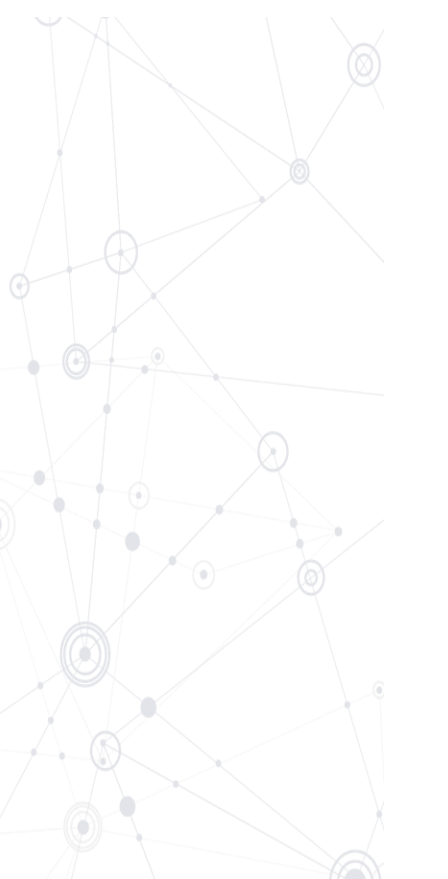

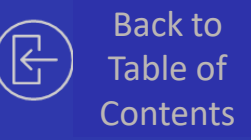

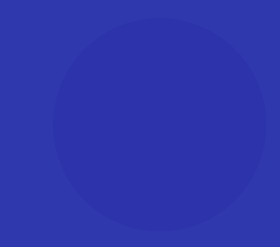

#### <span id="page-2-0"></span>**01.**

**Key Information**

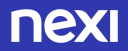

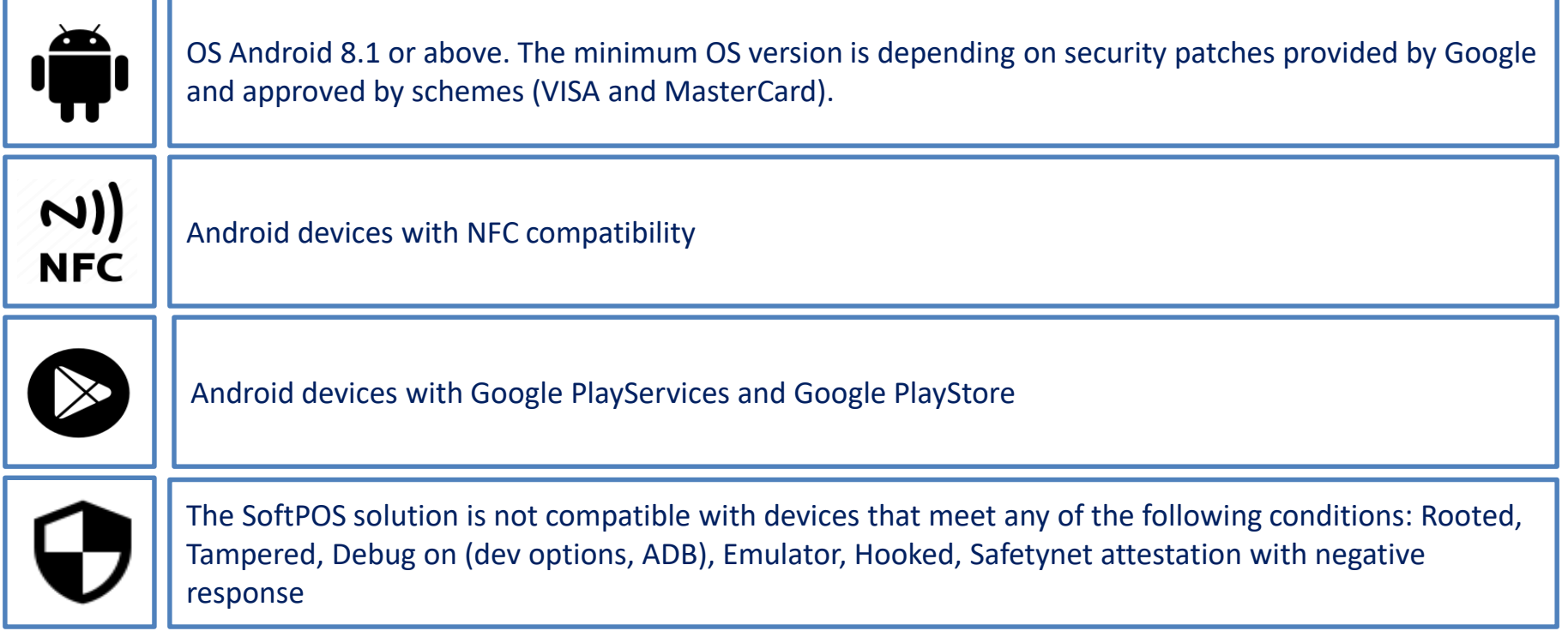

## **1.2 SoftPOS Main Features**

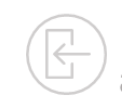

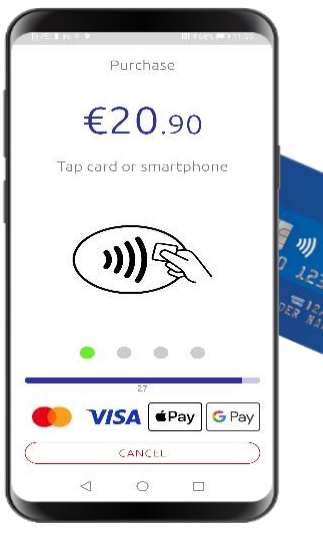

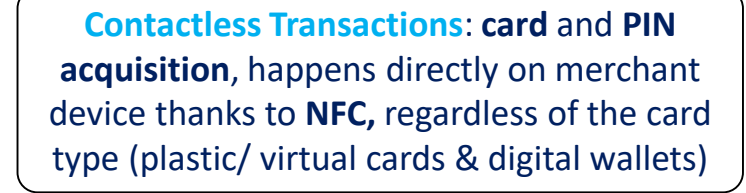

**Android**: The Nexi SoftPOS app can be installed on unrooted Android devices (smartphones & tablets) with operating system **equal or higher than 8.1.**

The Nexi SoftPOS **security system** is based on several local and online controls to prevent any fraud situation.

**Automatic Close Batch:** In Nexi SoftPOS the batch close happens automatically without any action by the merchant.

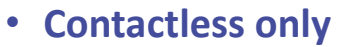

- **Android only**
- **Visa & Mastercard**
- **Auto close batch**

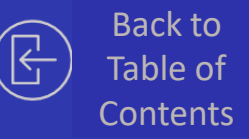

#### <span id="page-5-0"></span>**02.**

**Installation & Activation**

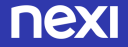

**2**

The User Experience starts with a **welcome email** that guides the Merchant to download the Application.

18:01 国都商 **Call 1001**  $\epsilon$  $A - B$ I: Welcome Softpos - Activation process 18 Ottobre 2021 18:00 Softpos Team Dettagli Dear [Customer], thank you for joining the Softpos service. This innovative service turns your device into a POS, download and activate the app and just tap the credit card (Mastercard or Visa) behind your device Any device can be activated. The solution only requires a device with an NFC antenna and Android OS version 8.1 (or higher). **ACTIVATION PROCESS** To activate the service you can press the following LINK directly from your device, or scan the QrCode. In app further istructions.

> 贡 Inoltra Elimina

Altro

**1**

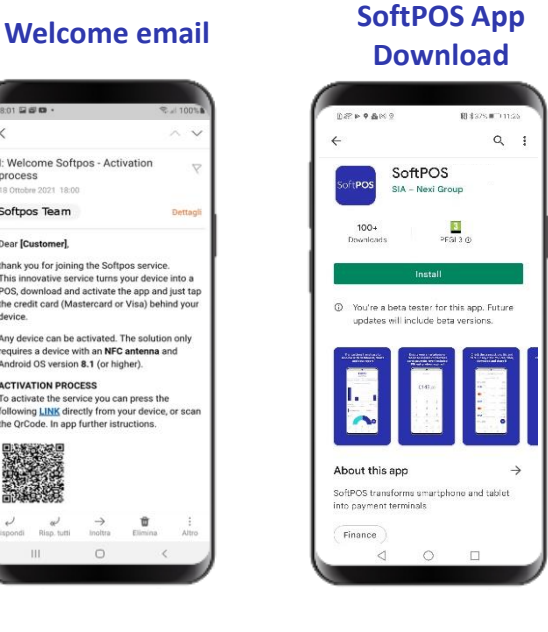

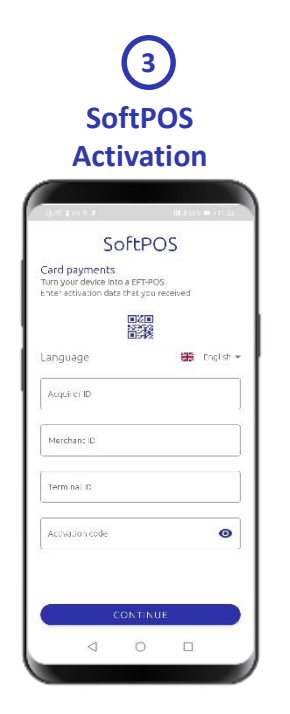

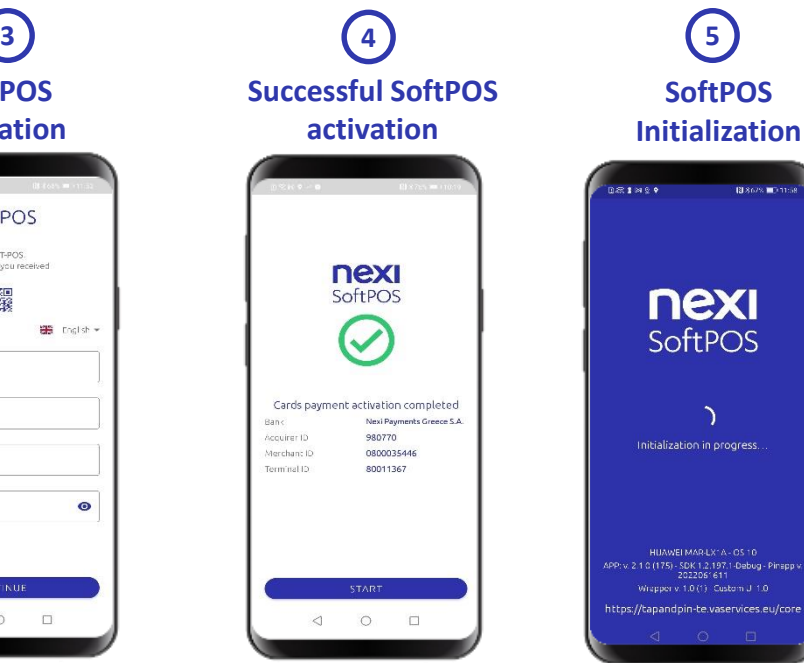

Initialization in progress. HUAWEI MAR-LX1A - OS 10 APP: v. 2.1.0 (175) - SDK 1.2.197.1-Debug - Pinapp v 2022061611 Wrapper v. 1.0 (1) Custom J 1.0 https://tapandpin-te.vaservices.eu/core

BLS678 WEED

# **2.1.1 Welcome email**

Dear Merchant,

thank you for choosing SoftPOS, the innovative solution that allows you to cash out directly from your smartphone or tablet by acquiring your customer's contactless card (Mastercard or Visa) via NFC technology.

#### **Automatic Procedure:**

To activate the service, you need to press directly from your smartphone on the following LINK or scan the QRCode from your smartphone:

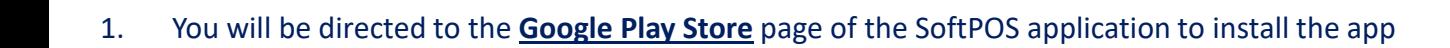

2. Once installation is complete, reopen the SoftPOS app which will be pre-configured with its activation parameters. If the app is not initialized, scan the QrCode again to start the initialization.

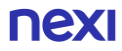

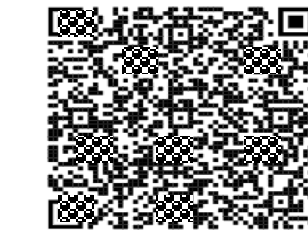

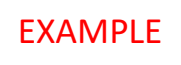

# **2.2 Start – Splash Screen**

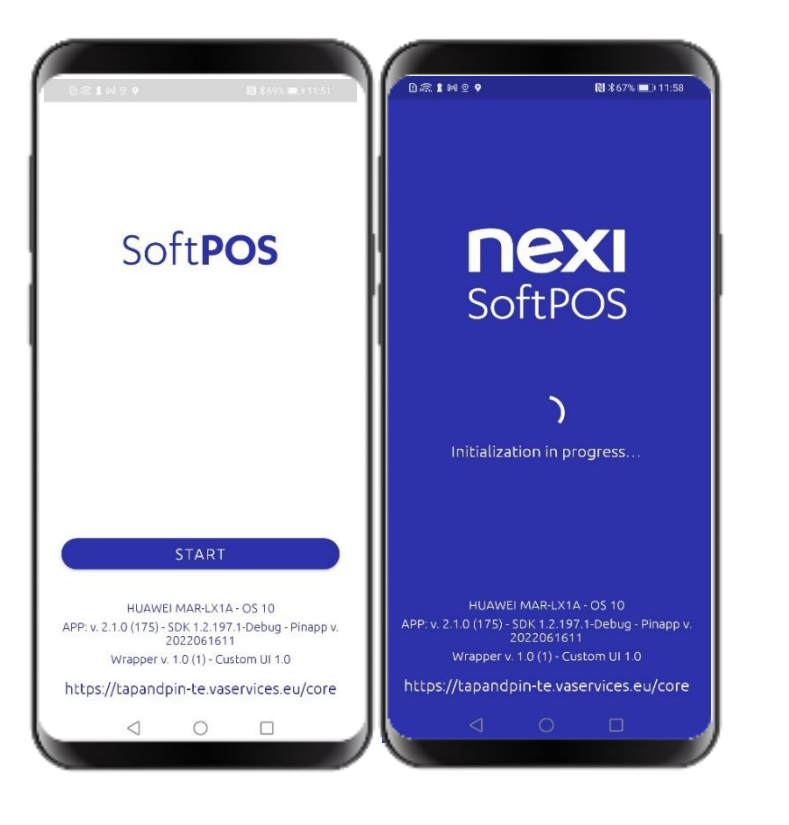

The Start screen displays the name of the app and your device information.

**Upon initialization** (initial start) of the SoftPOS, the application automatically **applies your Android device selected language**. If the device language is not available in the SoftPOS, then English will be applied by default.

# **2.3 Activation**

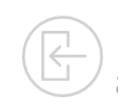

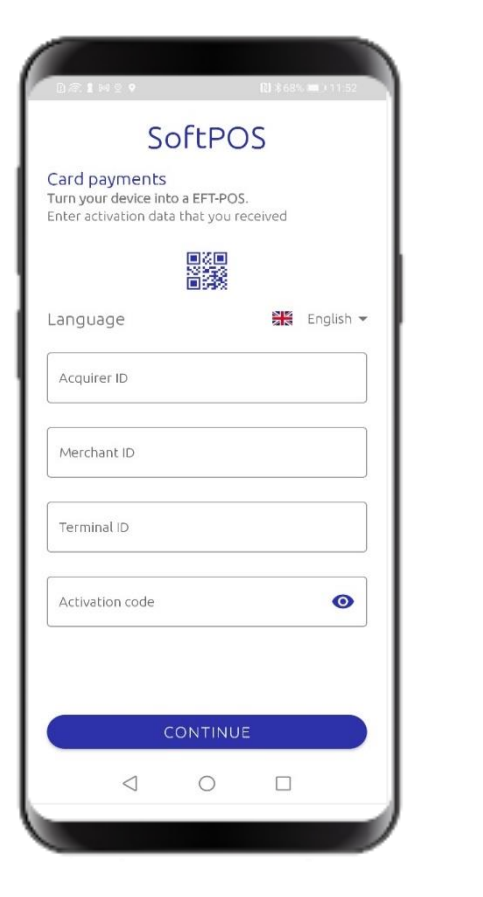

#### In order to proceed with the activation, you need to insert the following data

- Acquirer ID
- Merchant ID
- Terminal ID
- Activation Code

These data can be retrieved and **automatically filledin by selecting with your device camera the QR code**  that you will find in the Welcome email.

Alternatively, you may type them by your self. You will find them the Welcome email (Acquirer ID, Merchant ID, Terminal ID) and SMS (Activation code) that you have already received.

# **2.4 Activation Result**

#### **Activation failed Successful Activation**

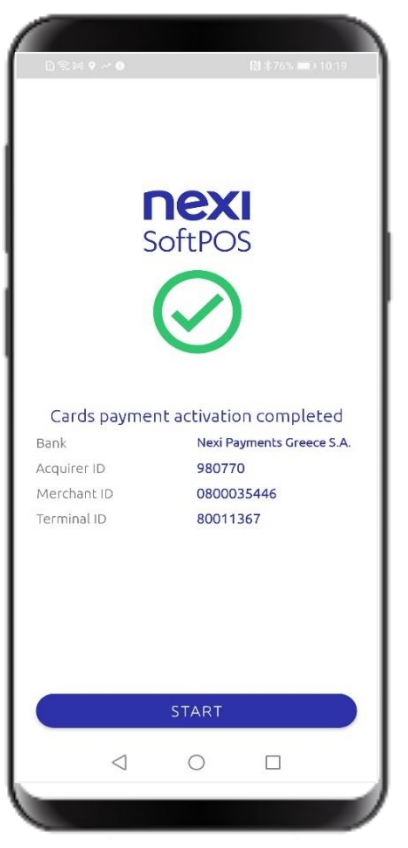

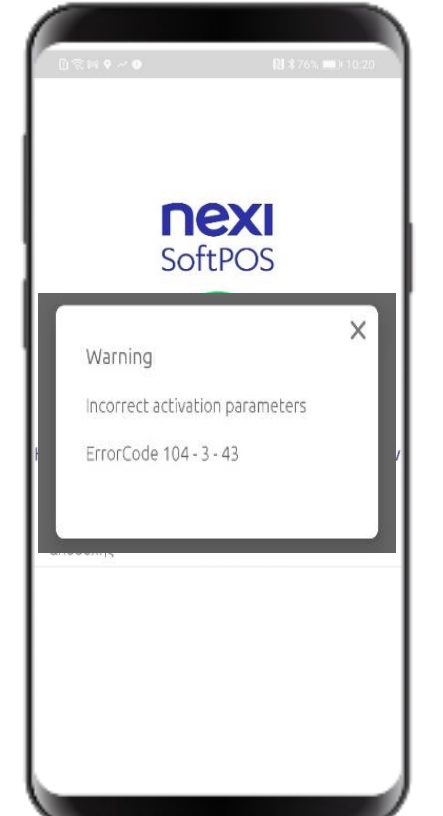

In case you entered wrong data, a warning message will pop-up to indicate a list of errorCodes, that you will need to mention, when you contact Nexi for further assistance

nexi

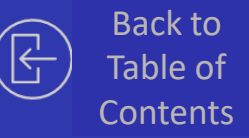

#### <span id="page-11-0"></span>**03.**

**Payment transaction**

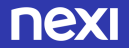

## **3.0 Payment transaction flow**

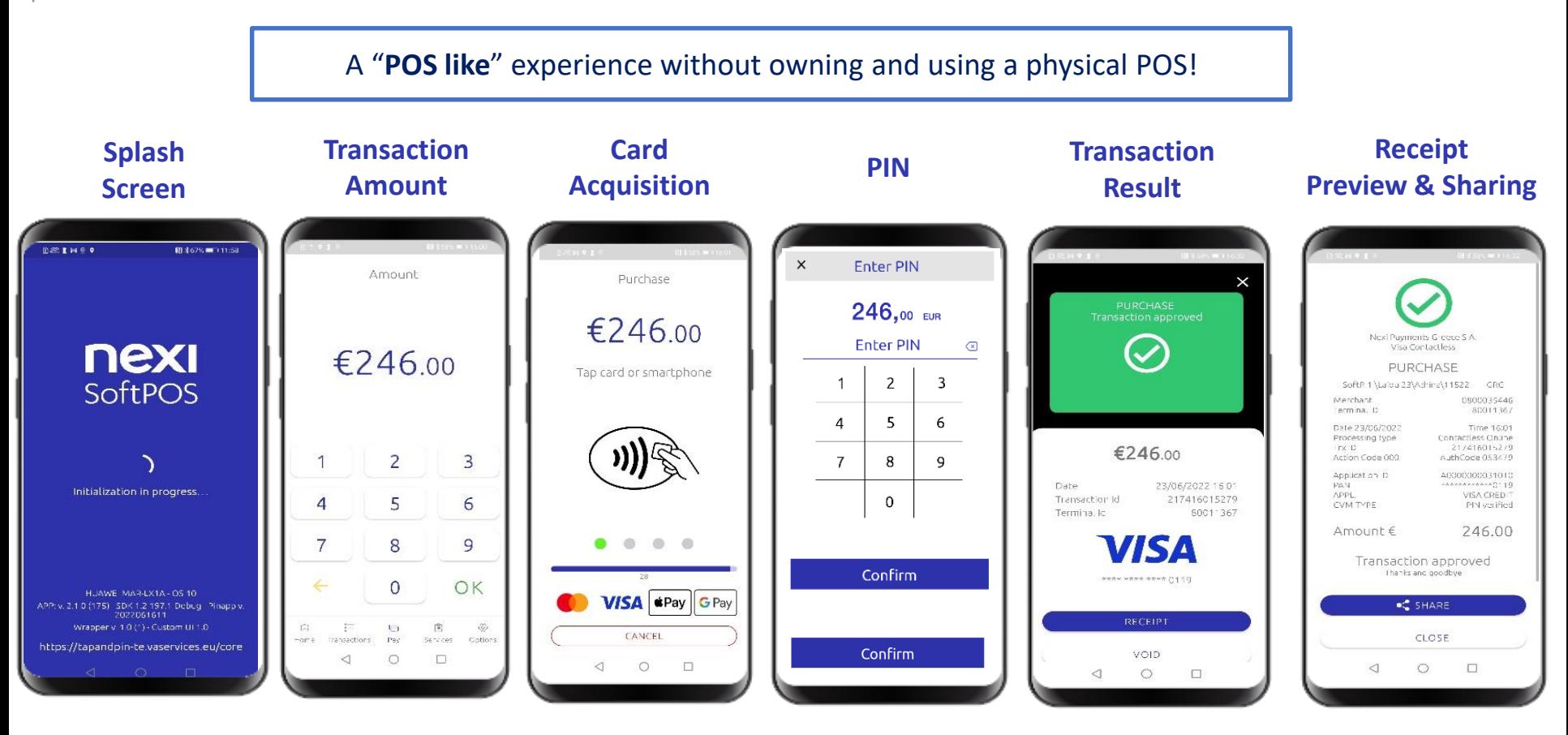

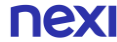

# **3.1 Step 1 – Enter Amount**

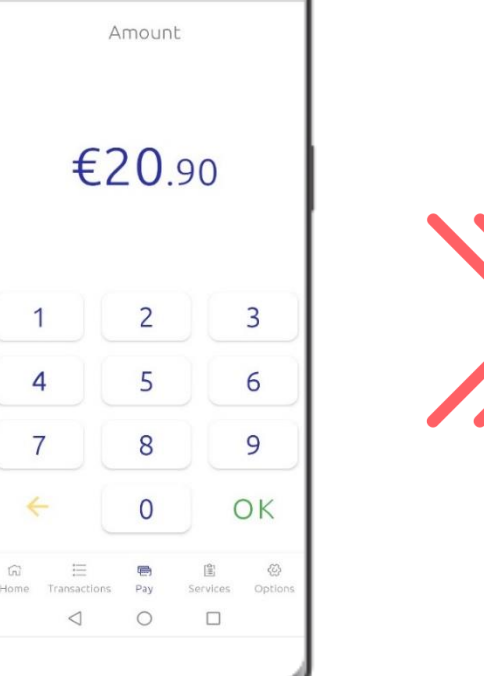

- Please enter the transaction amount (up to 8 digits) and click ΟΚ
- Use the yellow arrow on the left **←** to remove the last digit of the amount

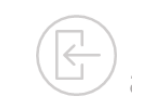

# **3.2 Step 2 – Transaction processing**

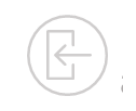

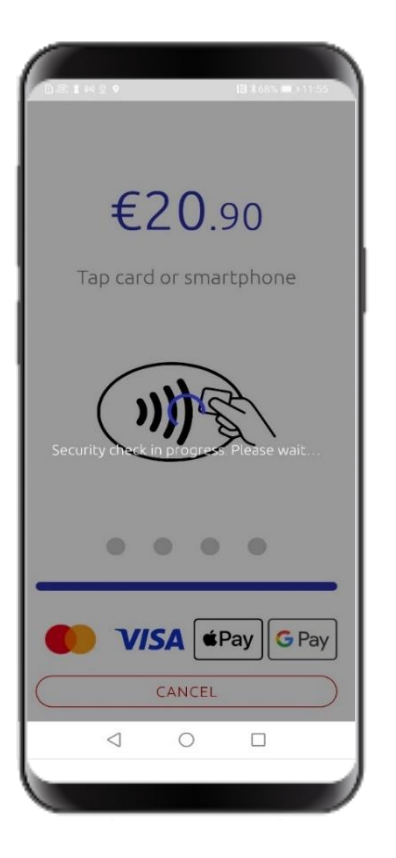

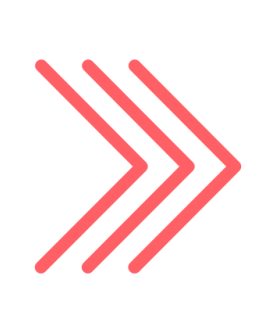

The Softpos solution performs a series of security checks: - Device integrity checks (*status, root, tamper, hook, debug, emulator*)

- Security Keys checks

If all security checks are passed, you will be redirected to the third step.

## **3.3 Step 3 – Card Acquisition**

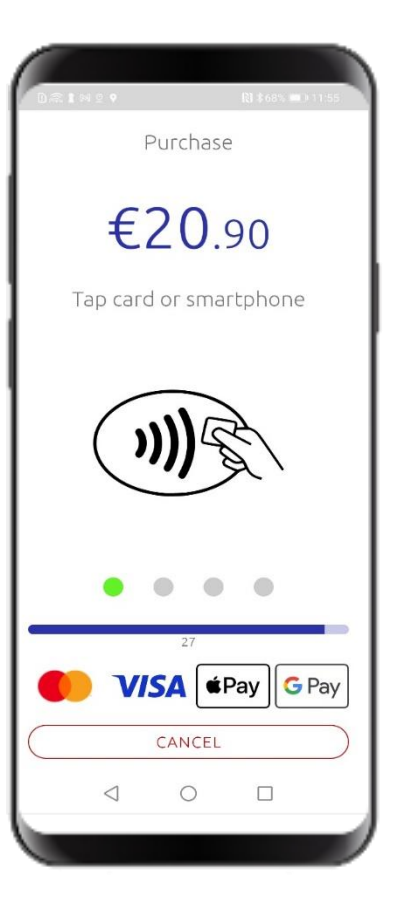

nex

Ask the customer/ cardholder to tap the card or his device (in case of a digital wallet) on the back of your NFC device on which you have installed theSoftPOS.

In case of a failure during the card reading, a message will be displayed, informing you to

- either ask the customer to tap his/her card again
- or initiate a new transaction.

You may find useful information about the location of the NFC antenna in your smartphone or tablet by selecting one of the following links depending on your device:

#### [Samsung](https://www.samsung.com/hk_en/nfc-support/#devicelist) [Huawei](https://consumer.huawei.com/en/support/product/?tag=smart-phone&u=u) [Google Pixel](https://support.google.com/pixelphone/answer/7157629?hl=en)

# **3.4 Step 4 – Transaction Validation**

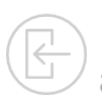

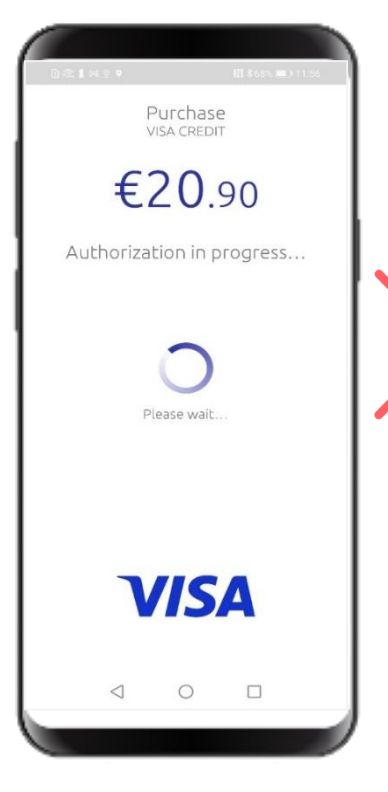

nex

If the transaction amount is below 50€ then the transaction will be processed without PIN.

You will have to wait for the transaction result to confirm that the transaction has been successfully completed.

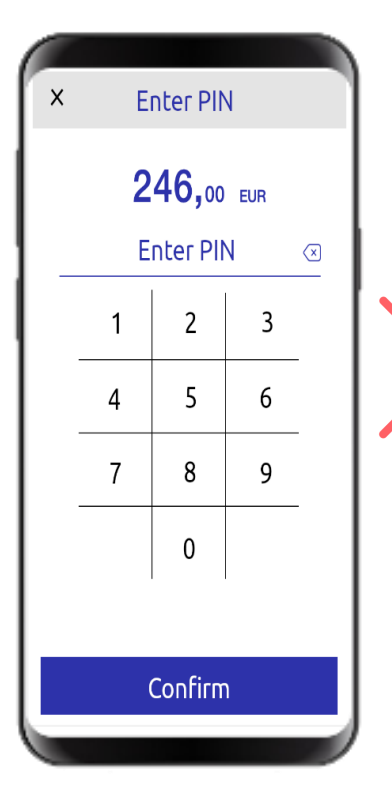

If the transaction amount exceeds 50€, the customer will have to enter his/her PIN.

The numbers on the keyboard will appear in random position for security reasons.

#### **Transaction amount below 50€ Transaction amount over 50€**

## **3.5 Step 5 – Transaction Result and Receipt**

#### **Approval Decline**

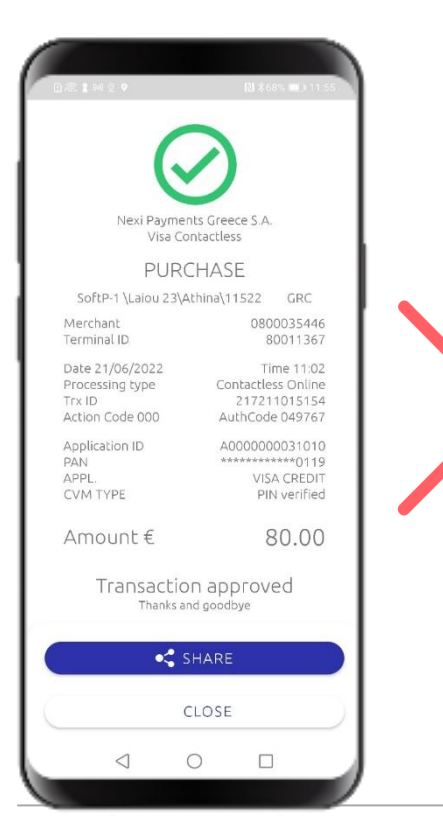

nex

#### Nexi Payments Greece S.A. Mastercard Contactless • **Preview of the digital receipt PURCHASE** on your device screen SoftP-1 \Laiou 23\Athina\11522 GRC Merchant 0800035446 80011367 Terminal ID Date 21/06/2022 Time 11:03 Contactless Online Processing type Trx ID 217211015156 Action Code 100 Application ID A0000000041010 \*\*\*\*\*\*\*\*\*\*\*\*0011 • **Option to send the receipt**  PAN APPL MCD01 v10 CVM TYPE PIN verified to the customer (share) 70.00 Amount€ through the apps you have Transaction declined installed on your Android **C** SHARE CLOSE ◁  $\circ$ □

**Receipt**

and

device (email, sms, messaging apps).

18

## **3.5.1 Transaction Result: Approval**

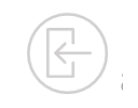

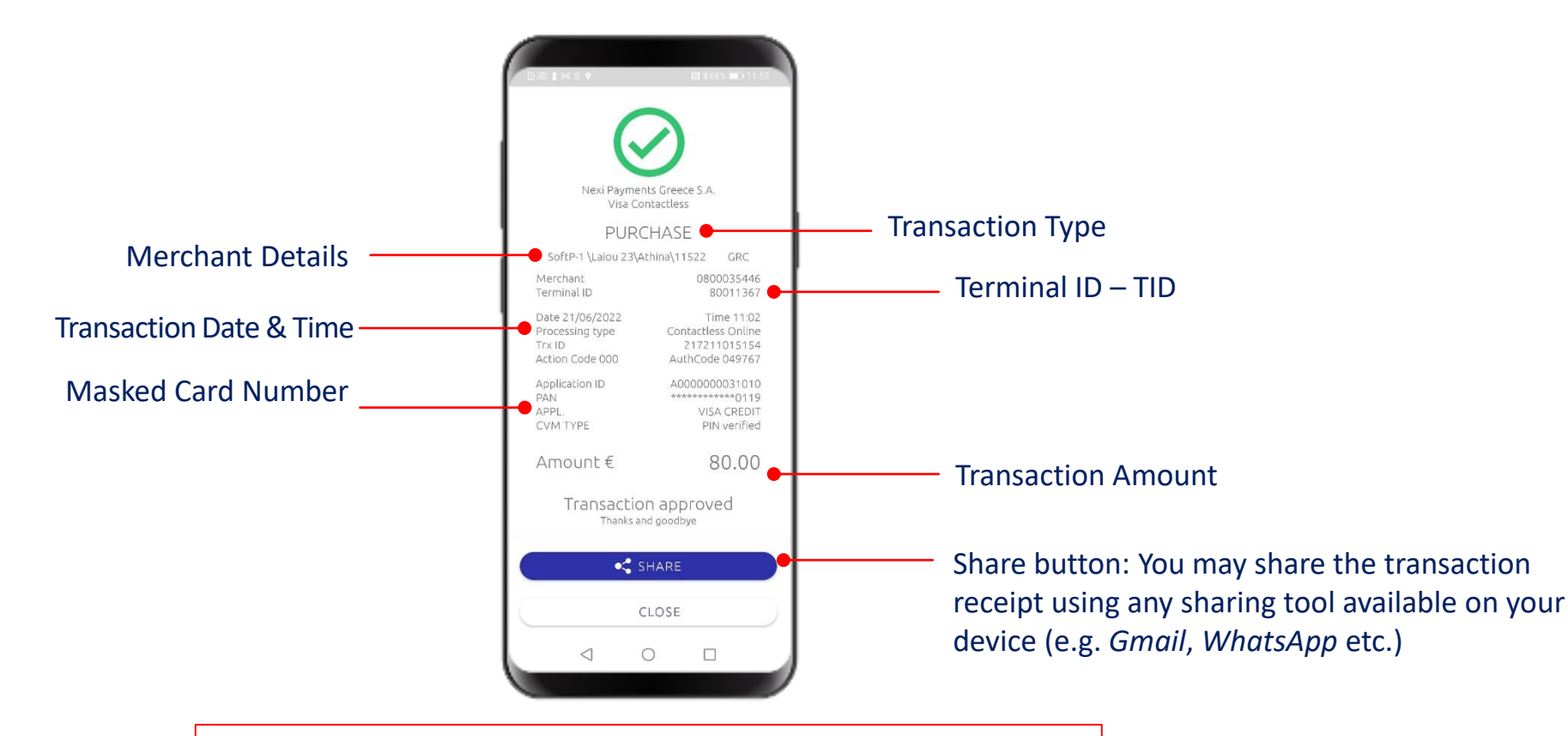

Digital receipt in the language of the SoftPOS App

### **3.5.2 Transaction Result: Decline**

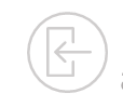

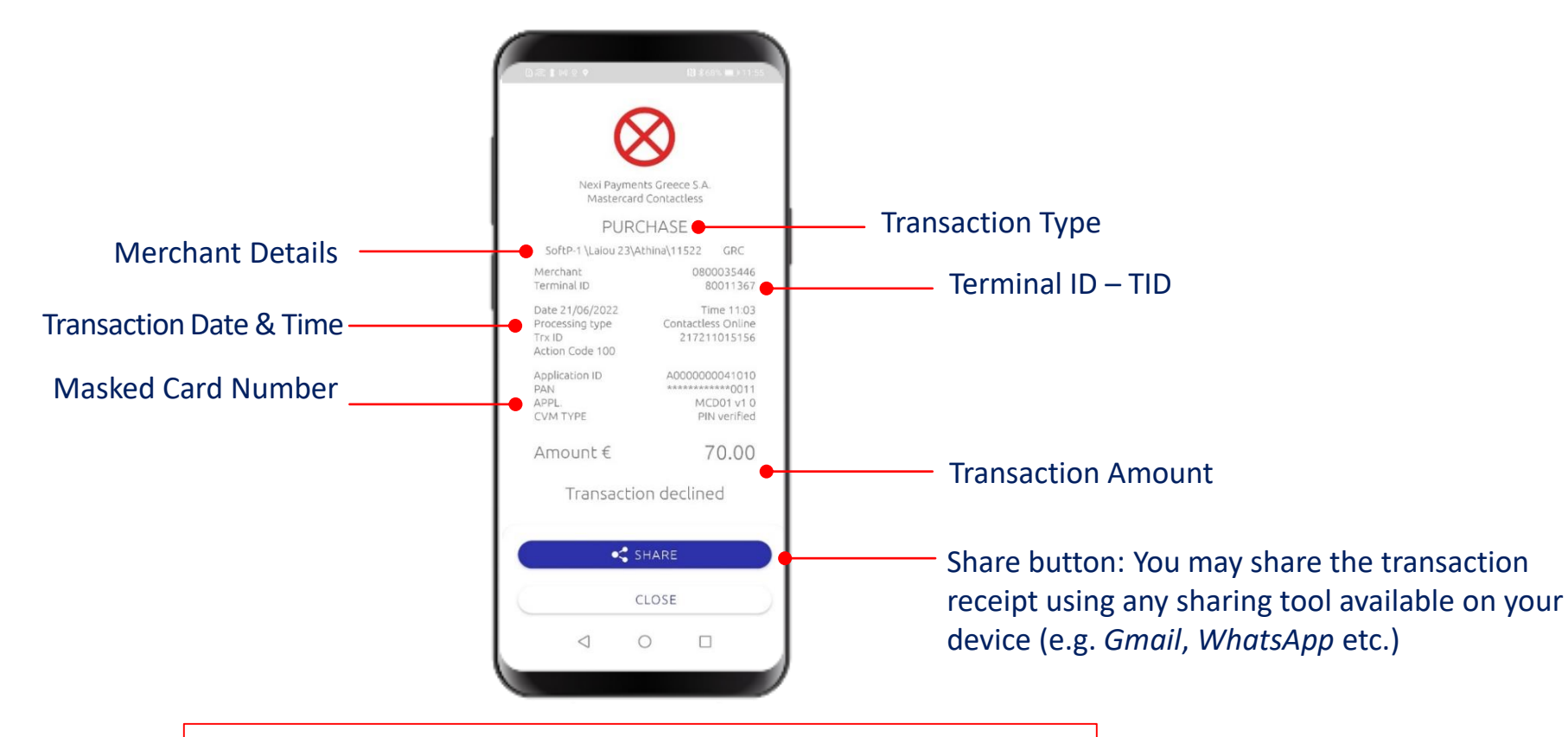

Digital receipt in the language of the SoftPOS App

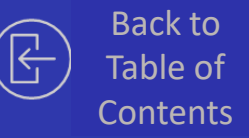

#### <span id="page-20-0"></span>**04.**

**Transaction Information**

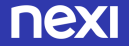

#### **4.1 Home Screen**

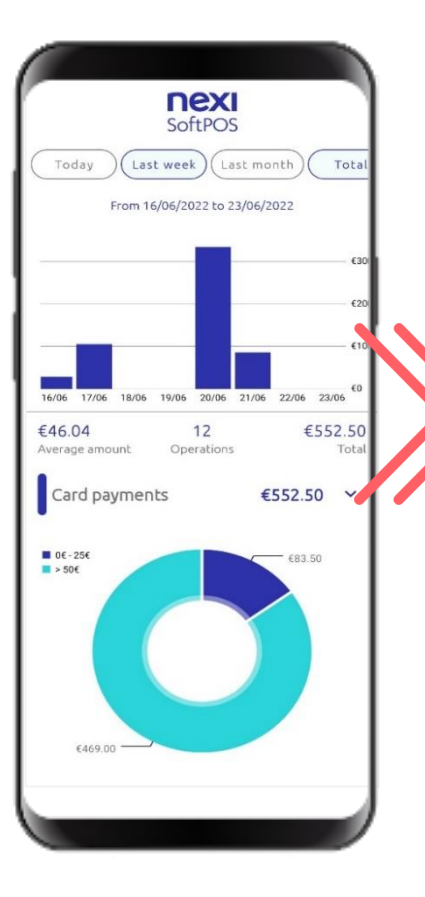

nex

The home screen displays a dashboard with aggregate data of transactions made through the SoftPOS :

- Total number of transactions
- Total value of transactions
- Average transaction amount
- Pie chart with transaction amounts split by band
- Total transactions split by transaction type (void, sale)

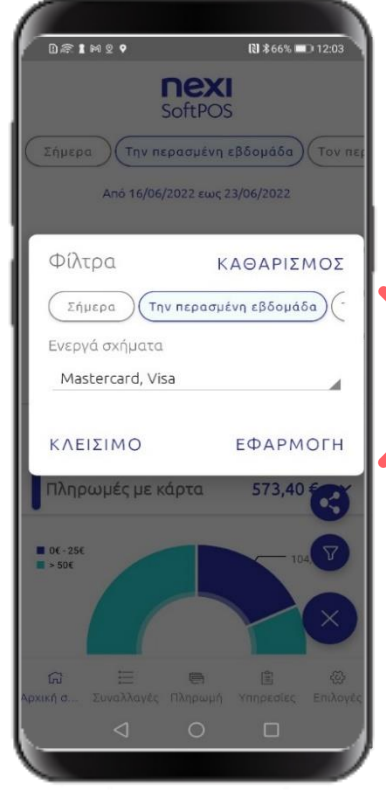

#### There is an option to filter data by :

- **Period**
- Today
- Last week (7 days)
- Last month (30 days)
- Custom dates<br>(maximum range of 30 days )
- **Scheme** (Visa/ Mastercard )

 $22$ 

## **4.2 Transaction List**

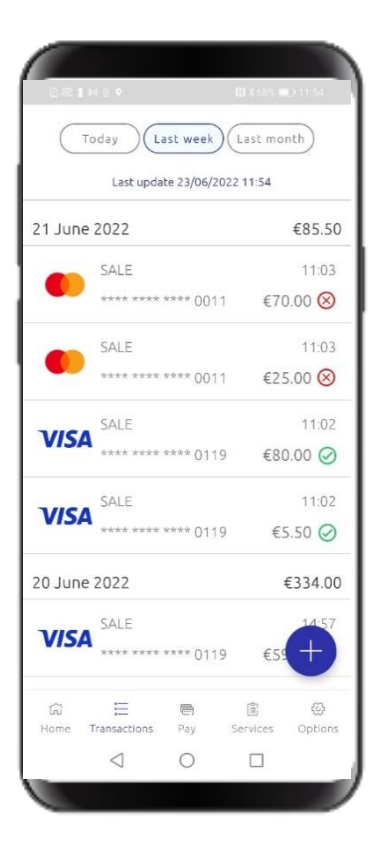

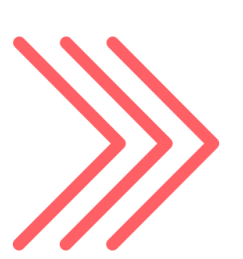

Through the SoftPOS app you can have access to a detailed list of all transactions made through your device:

- **Purchase**
- **Void**

In case of network issues, the flag «**OFFLINE**» will appear on your screen and you will be able to view only the transactions that were completed until the last network connection of your device.

### **4.3 Filters**

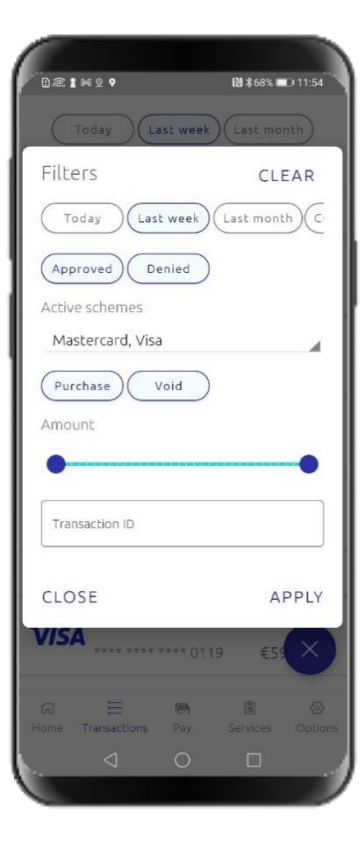

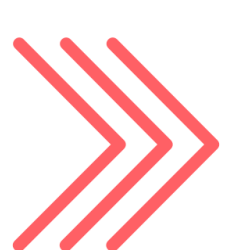

You can select the following options/ filters in order to have different views by:

- **Scheme:** MasterCard/Visa
- **Transaction Result:** Approval/ Decline
- **Transaction Type:** Purchase / Void
- **Period**
	- Today
	- Last week (last 7 days)
	- Last month (last 30 days)
	- Custom dates (maximum range of 30 days)
- **Transaction amount range**
- **Specific transaction code**

### **4.4.1 Transaction Details: APPROVAL**

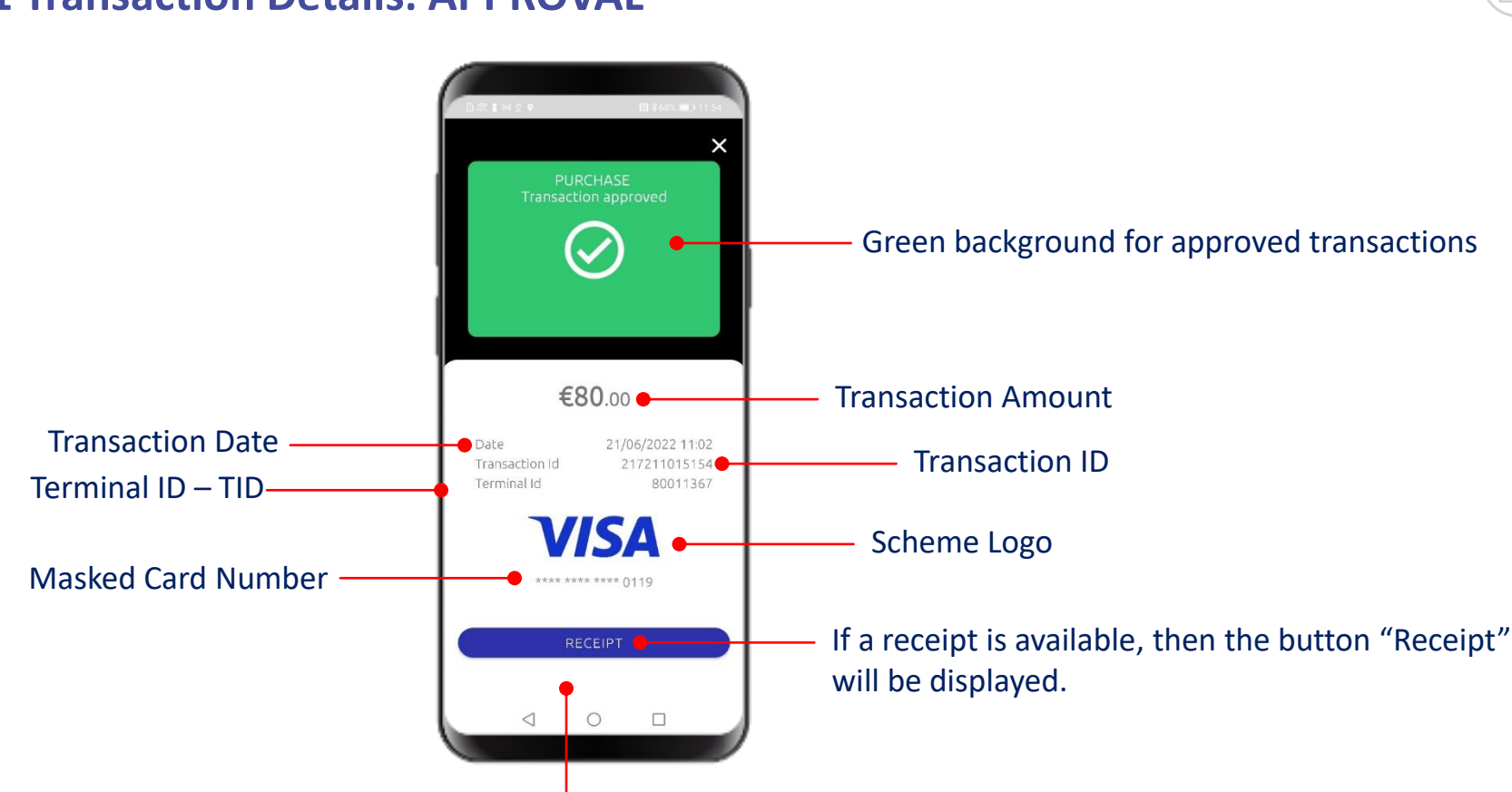

If the transaction can be Canceled, the respective Cancellation button will appear.

#### **4.4.2 Transaction Details: VOID**

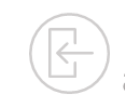

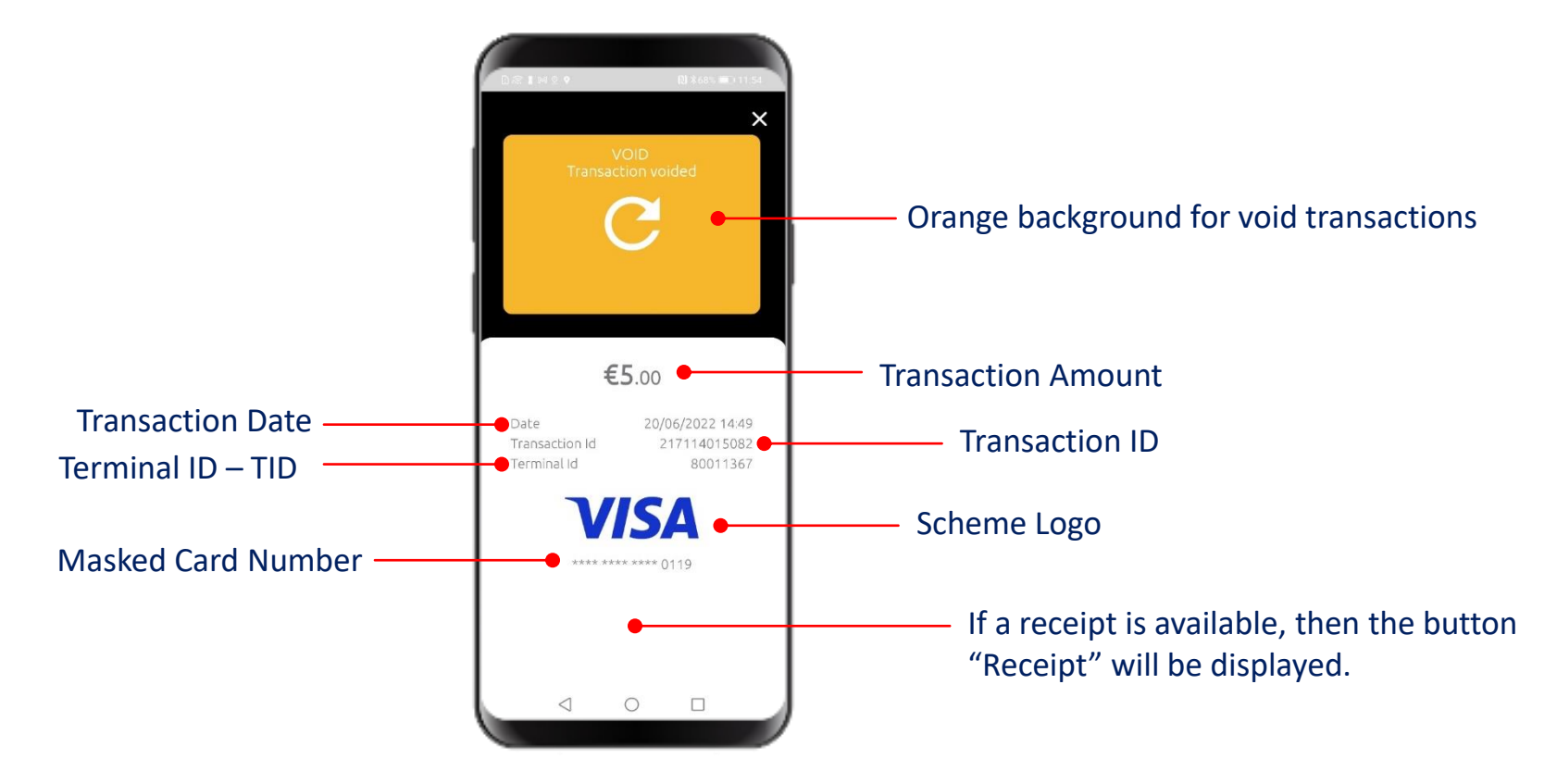

#### **4.4.3 Transaction Details: DECLINE**

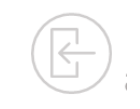

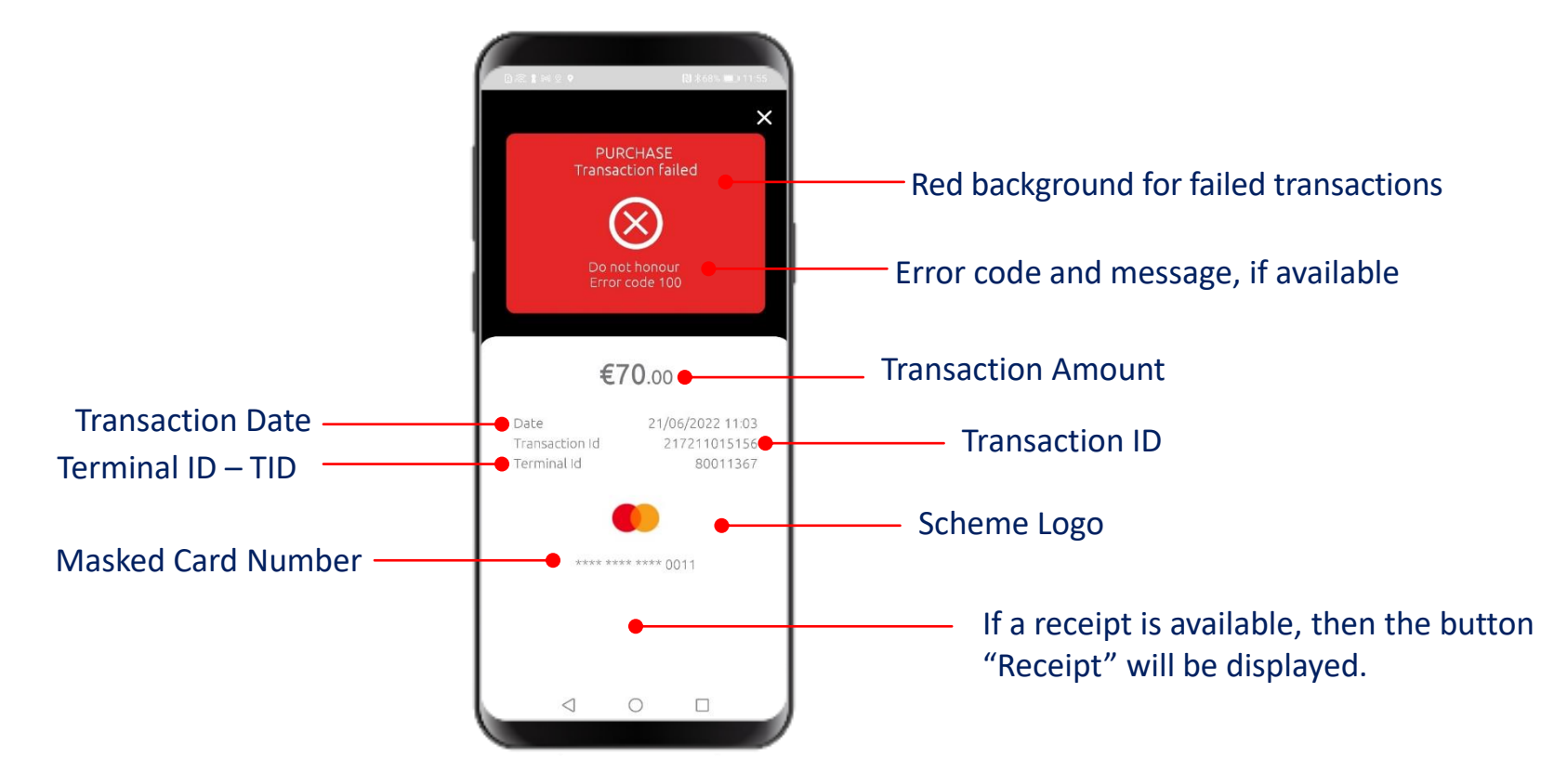

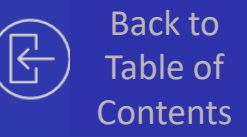

#### <span id="page-27-0"></span>**05.**

# **Additional Functionality**

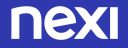

## **5.1 Options**

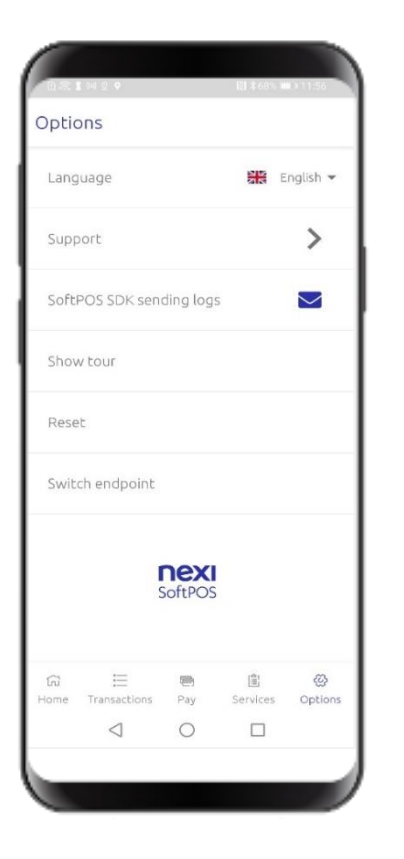

**nex** 

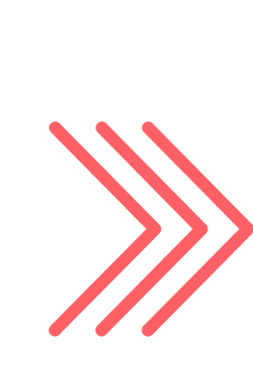

Through this screen you may:

- **Change the Language** of the SoftPOS app
- Navigate to the **Support** screen
- **Reset the app's settings**. By resetting the app, the app clears all application data and you will need to re-activate the SoftPOS app by following the instructions described in the welcome email.

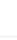

## **5.2 Support**

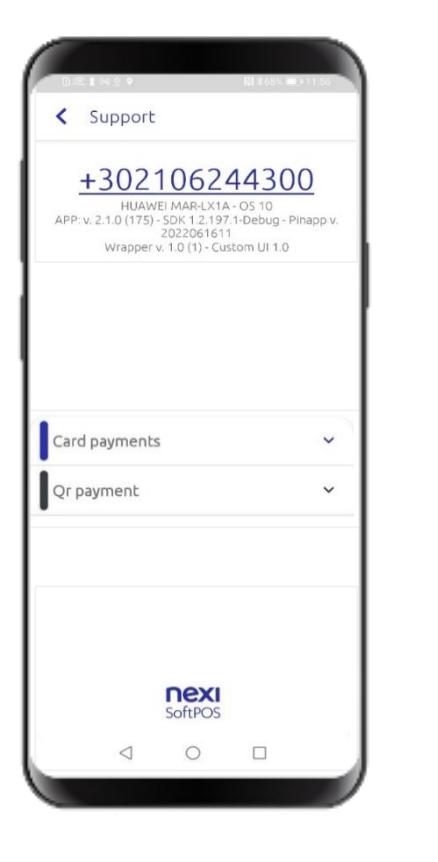

In this screen you may find:

nexi SoftPOS

 $\overline{\check{}}$ 

Card payments

**Hristine** shahur Device registration Active schemes

Acquirer ID

Merchant in Terminal ID

Mastercard Kernel

Visa Kernel Version

furn your device into a POS.

Thanks to SoftPOS technology your<br>device is able to accept contactless

ACTIVE<br>23/06/2022 11:53

Visa - Mastercard

980770 0800035446

 $3.1.2$ 2.2.0

**RESET** 

80011367

- the **Merchant Support telephone number**. By clicking on it your Android Phone app will pop up in order to call Nexi's technical support**.**
- Useful **information about your device and the activated service**, that you will need in case you contact the Merchant Support help-desk.

By clicking on "Card Payments" you may view the activation status of the Card Payment service.

> **IMPORTANT INFORMATION** By clicking the **'Reset'** button, the service will be reset locally and you will have to reactivate the app following the instructions on the welcome email.

### **5.3 Offline Navigation**

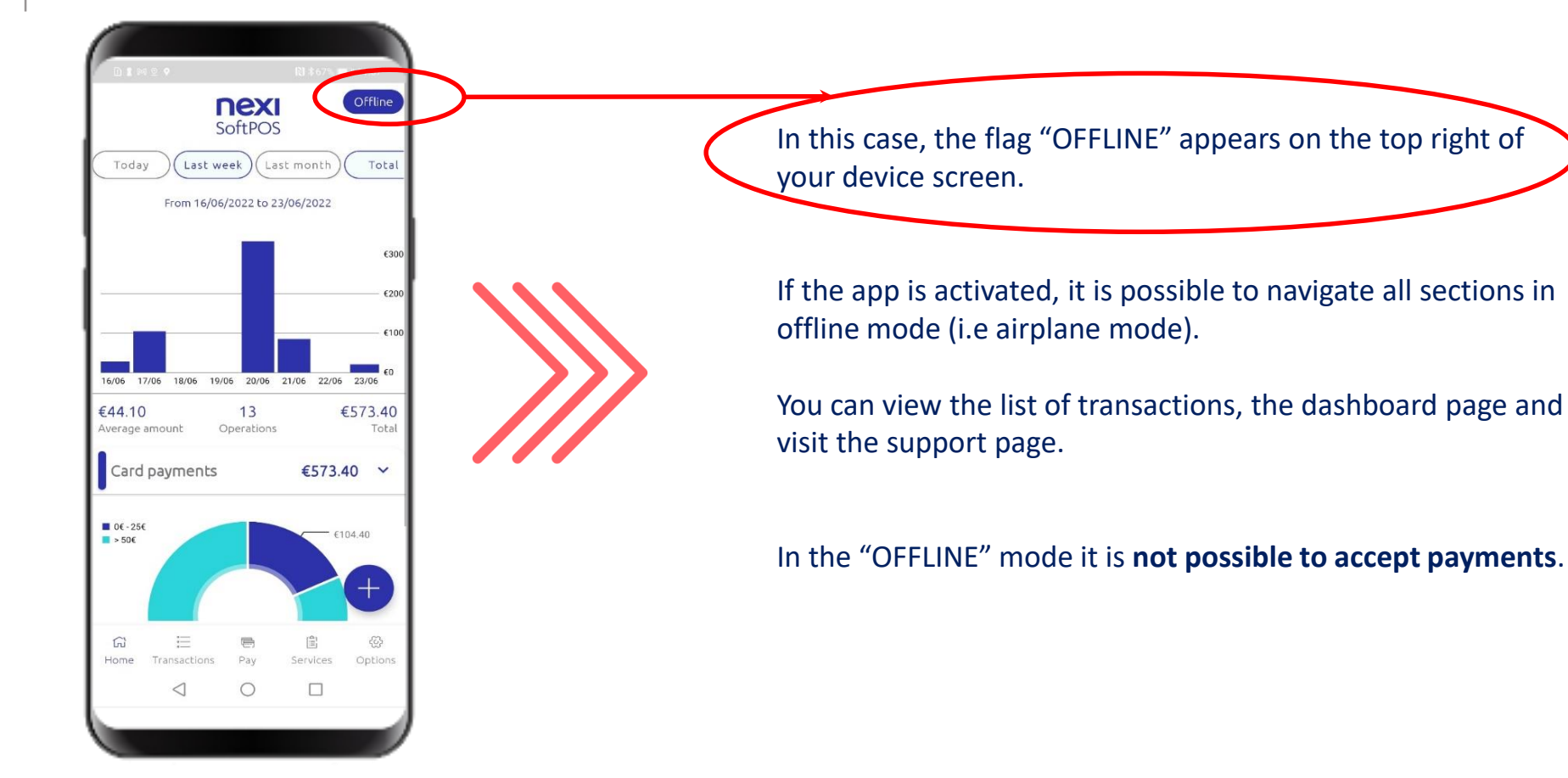

nex

## **5.4 Implicit VOID**

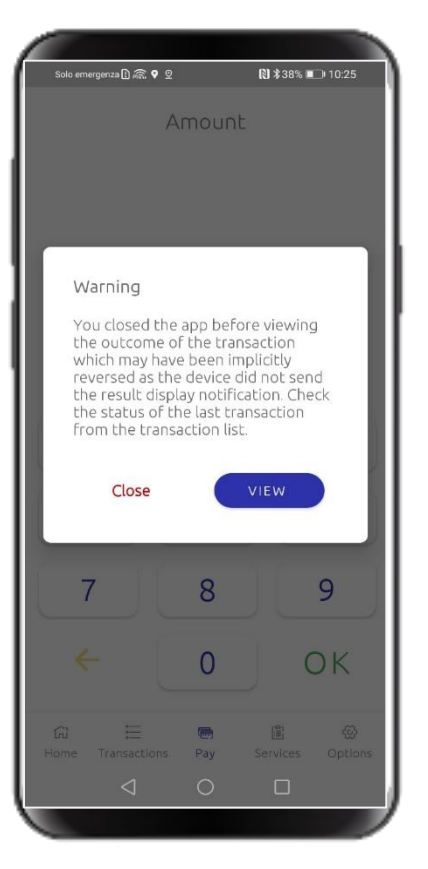

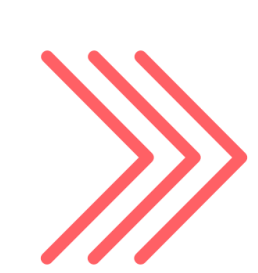

If the SoftPOS application closes during a payment transaction before displaying the transaction result, upon the next opening of the app, a pop-up message appears to inform you that you need to check the transaction result on the transaction list.

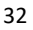

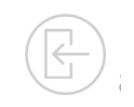

Once an update is available on the Play Store, the SoftPOS App will automatically notify you.

You have the option to skip the update up to 3 times. If you choose to do so, the update becomes mandatory and you will not be able to use the SoftPOS app unless you proceed with the update.

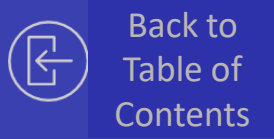

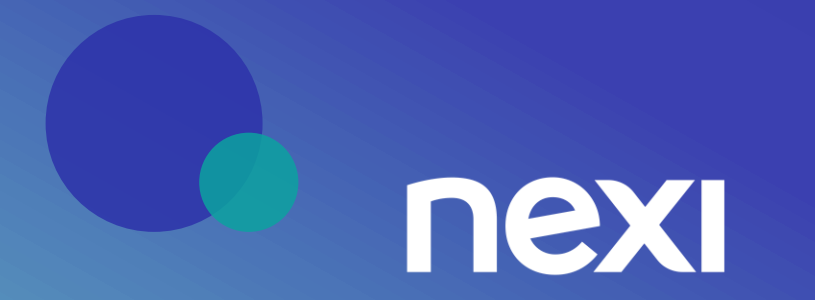